**1. Installera appen "Microsoft Authenticator" från Googple Play /Appstore och skapa en token.** 

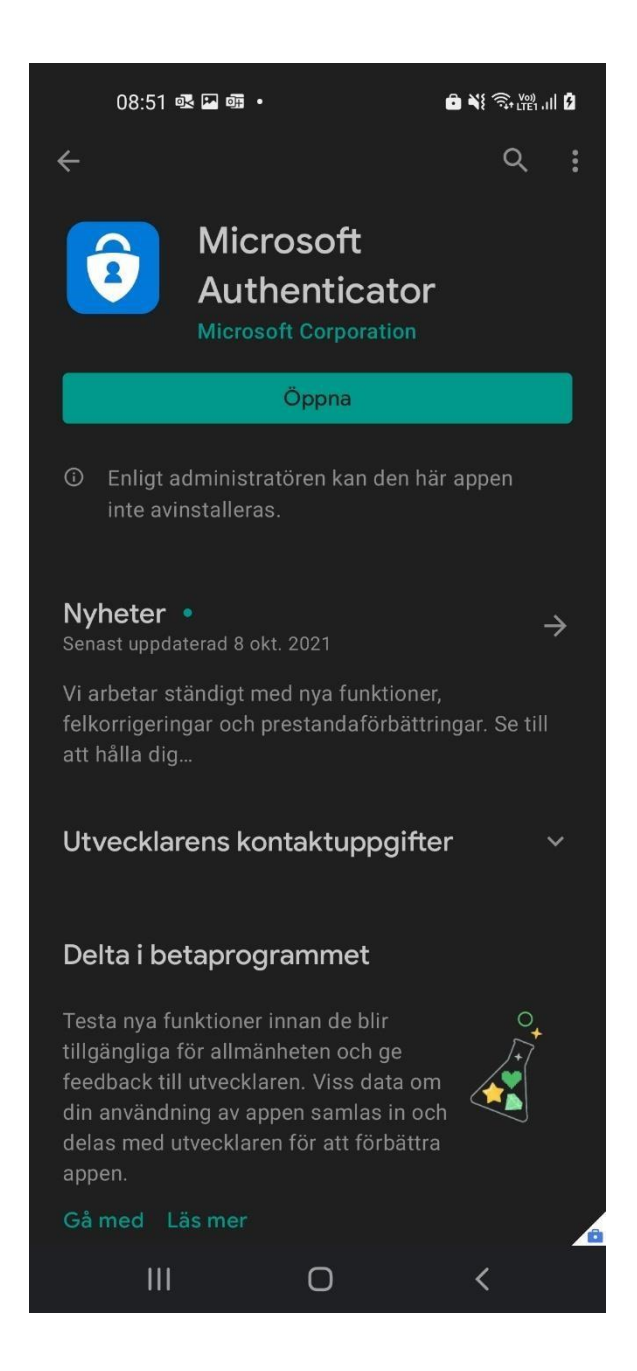

Surfa till<https://idp2.regionjh.se/selfservice/> och logga in med ditt AD konto och lösenord.

2: Klicka på "OTP"

 $\_$ sida 1/7

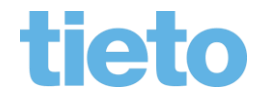

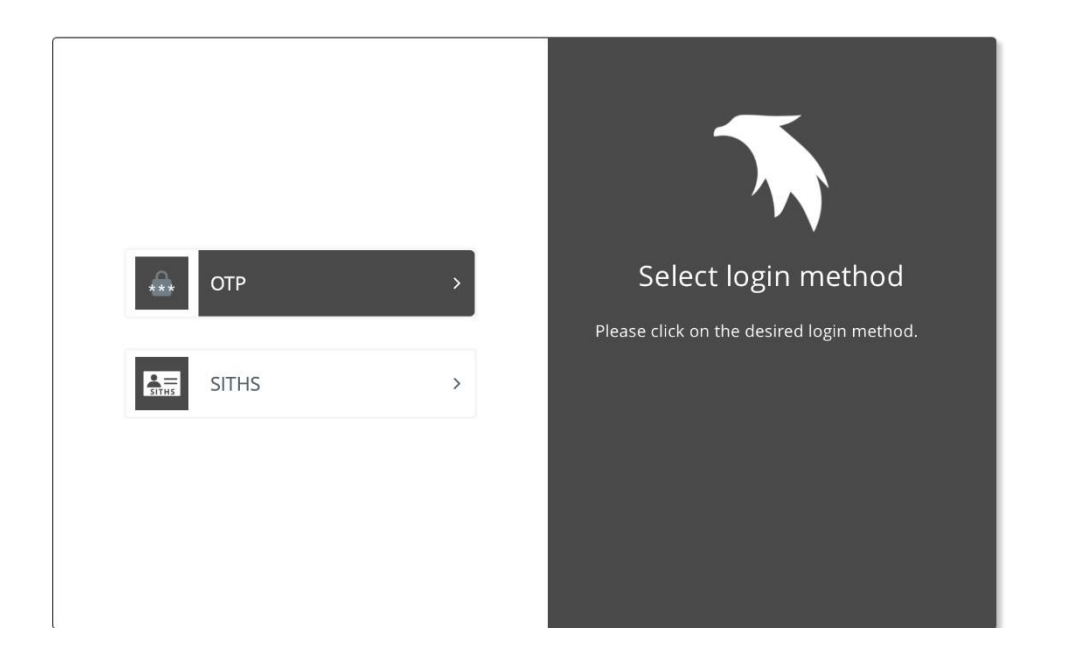

3: Ange ditt Citrix användarnamn samt lösenord.

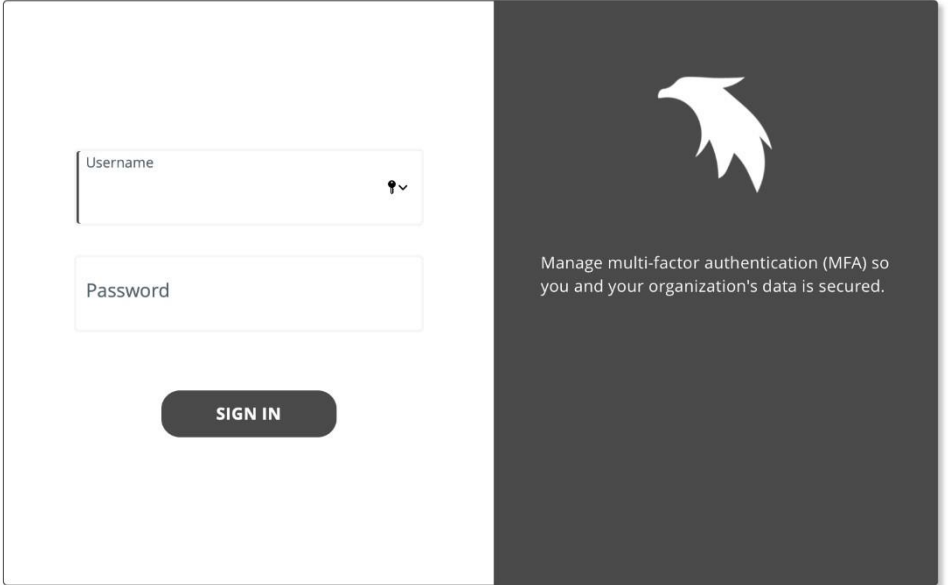

4: Nu kommer du få ett engångslösenord skickat till din telefon likt nedan.

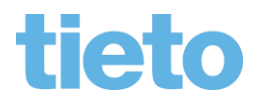

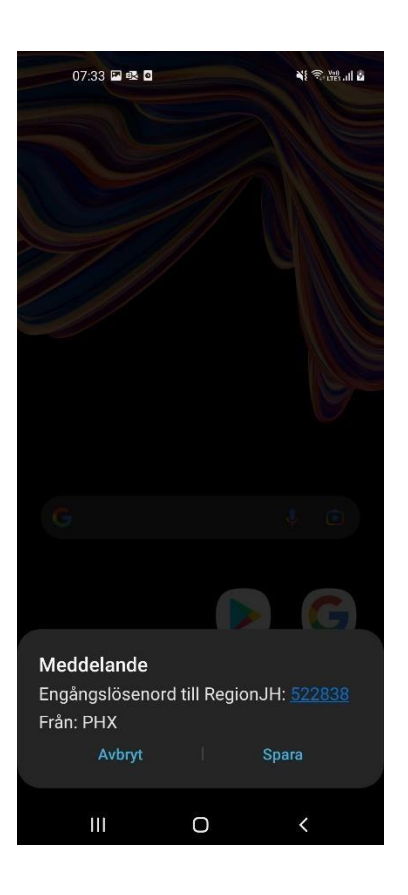

5: Ange detta engångslösenord i rutan för "Enter OTP"

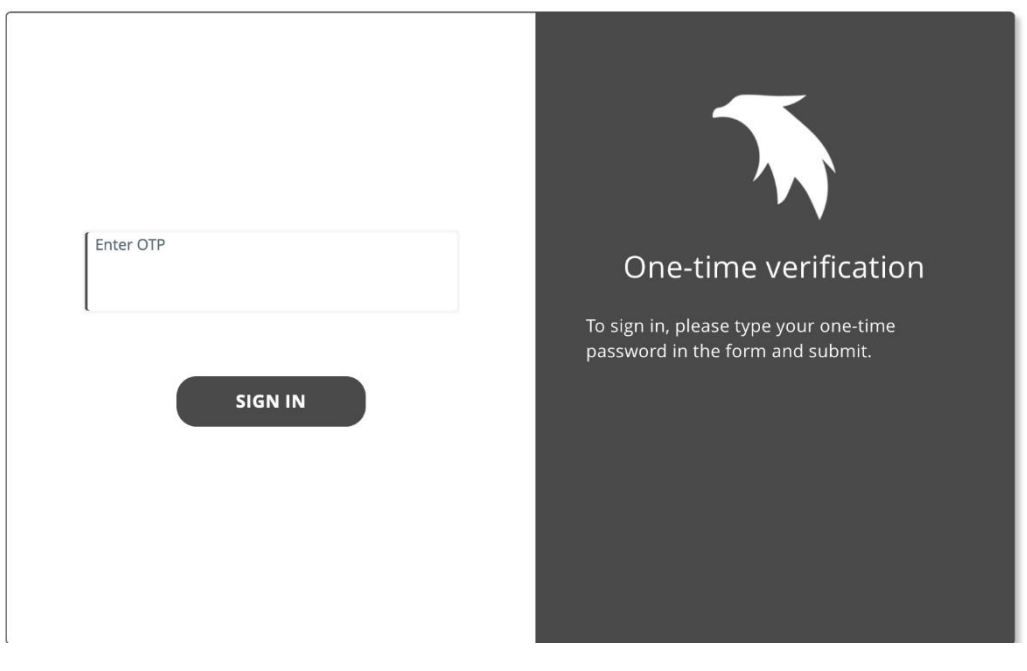

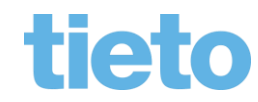

 $\_$ sida 3/7

6: Nu kommer du in till en startsida där du klickar på "TOKENS"

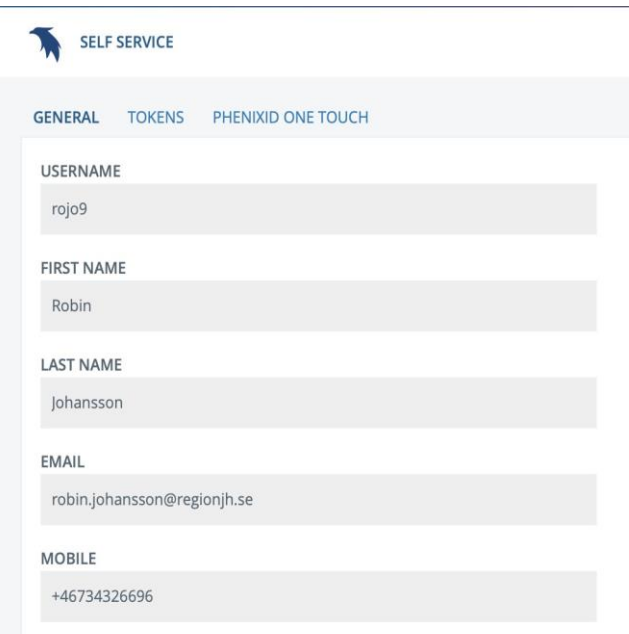

## 7: Klicka på "Activate PhenixID Pocket Pass"

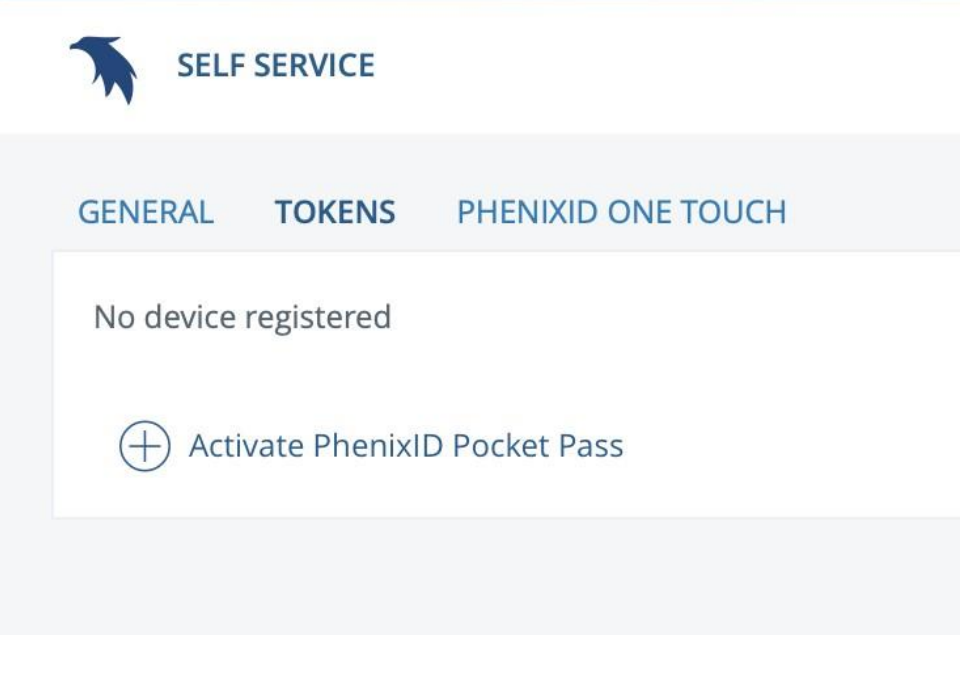

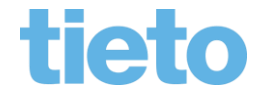

\_\_\_\_\_\_\_\_\_\_\_\_\_\_\_ sida 4/7

8: Ange ett valfritt namn för denna profilen och klicka sedan på "Next"

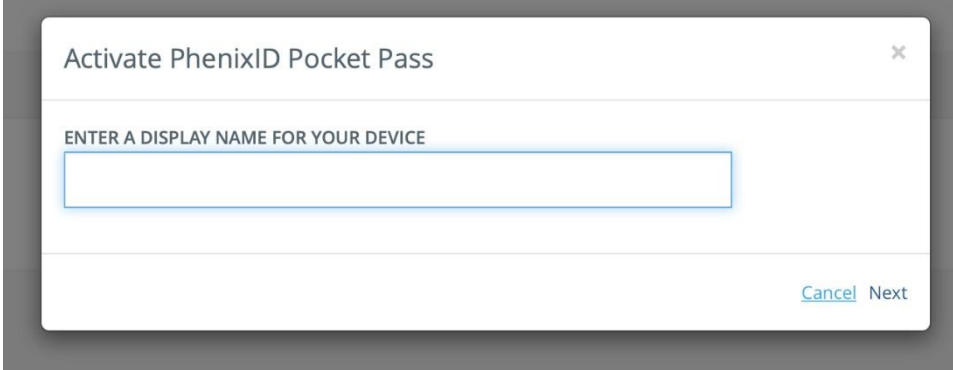

## 9: Då kommer följande ruta upp.

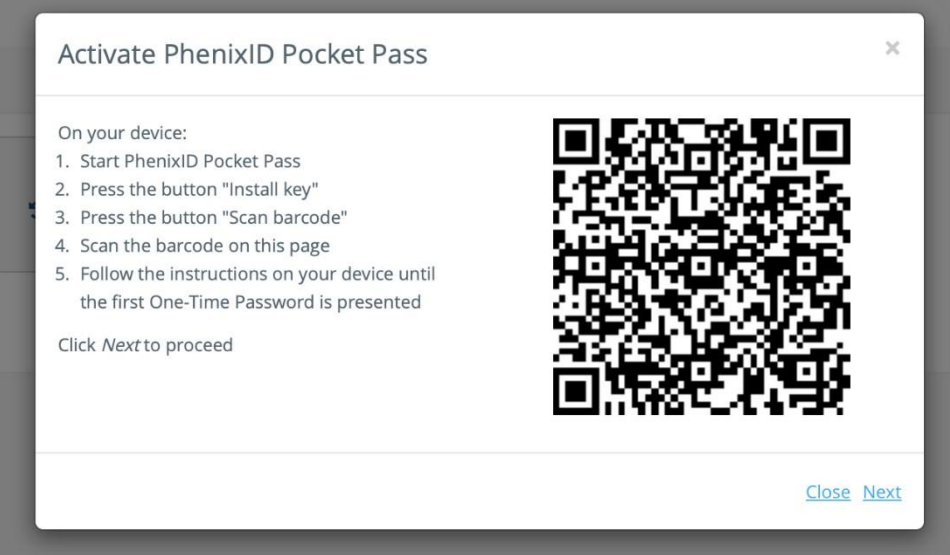

Öppna "Microsoft Authenticator" Appen och välj "Lägg till Skol eller arbets konto" Välja "scanna QRkod" och scanna koden på skärmen enligt nedan.

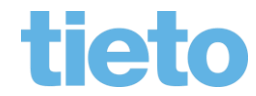

 $\equiv$ sida 5/7

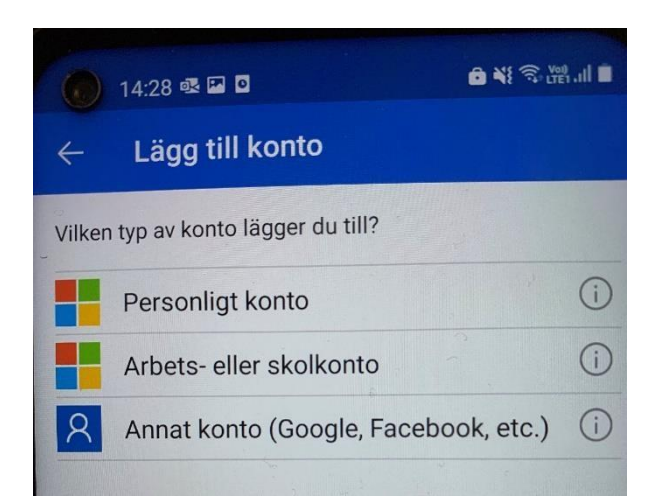

## Lägg till arbets- eller skolkonto

- 음료 Skanna en QR-kod
- **高** Logga in

## 10: När Appen är klar klicka på "Next"

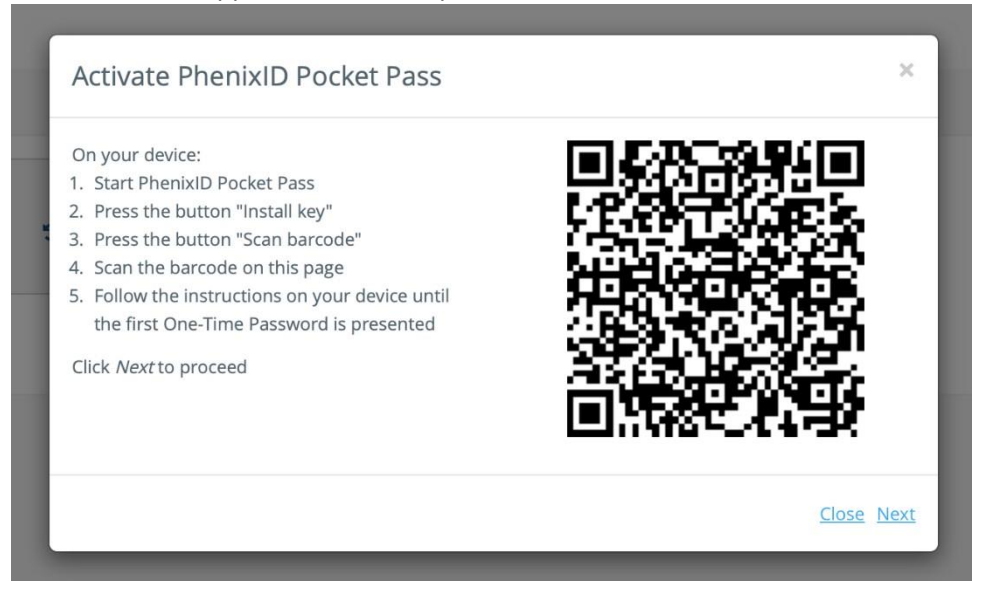

11: Ange en engångskod från Microsoft Authenticator appen i rutan som sedan kommer upp. Ta fram koden från appen. Du kan behöva klicka in på det kontot som du precis lagt till för att få fram en engångskod. Klicka sedan på finish.

 $\overline{\phantom{a}}$ 

**CANCEL** 

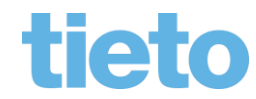

\_\_\_\_\_\_\_\_\_\_\_\_\_\_\_ sida 6/7

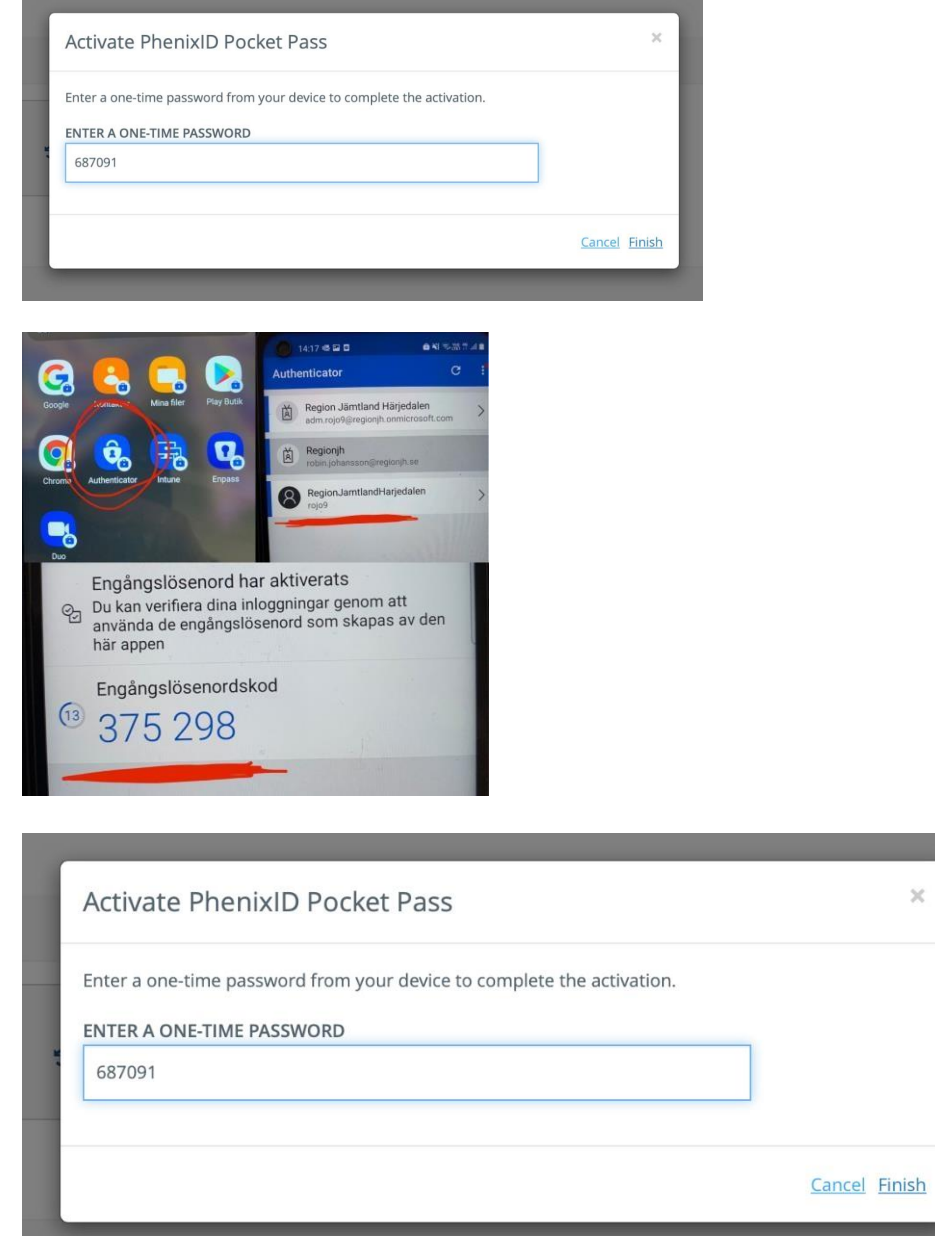

Klart!

Du kan nu ange denna kod vid två-faktorsinloggning.

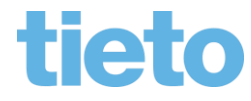

 $\overline{\phantom{a}}$ 

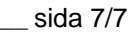